# How to use **EthOS**

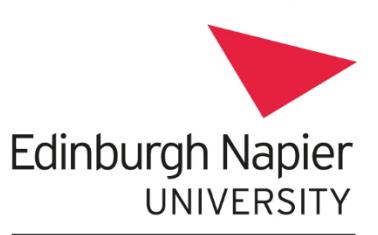

**Information Services** 

#### How to use EThOS ľ

l

EThOS is the British Library E-theses Online Service. You can find a large number of theses available for free download, or you can ask participating institutions to digitise theses.

Please note: You must register individually (not with your institutional login) and log in before you can download or request theses.

# Getting started

Go to: [http://ethos.bl.uk.](http://ethos.bl.uk/) Click the Login/Register button at the top of the screen and fill in your details to register. The next time you visit, login with your email address and chosen password.

# Basic Search

- Enter your keywords in the search box. To find a phrase or words together in a certain order, add quotation marks e.g. "academic skills".
- Click "Limit search to items available for immediate download" if you want to search for theses that are already available online.
- If you select the "Include restricted or embargoed items" option, you might see limited details about a thesis but won't be able to download the full text.
- Click the Search button

#### Advanced Search

For a very specific search, select the Advanced Search option. Type a word or phrase into each search box. More than one word in a box will automatically be searched for as a phrase.

To combine words –

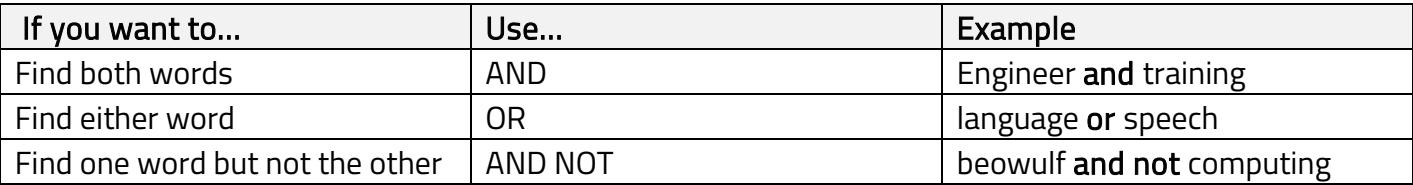

Select the dropdown lists on the right to search in a particular field e.g. search for Hope as an author rather than as a word in the title.

### Your results

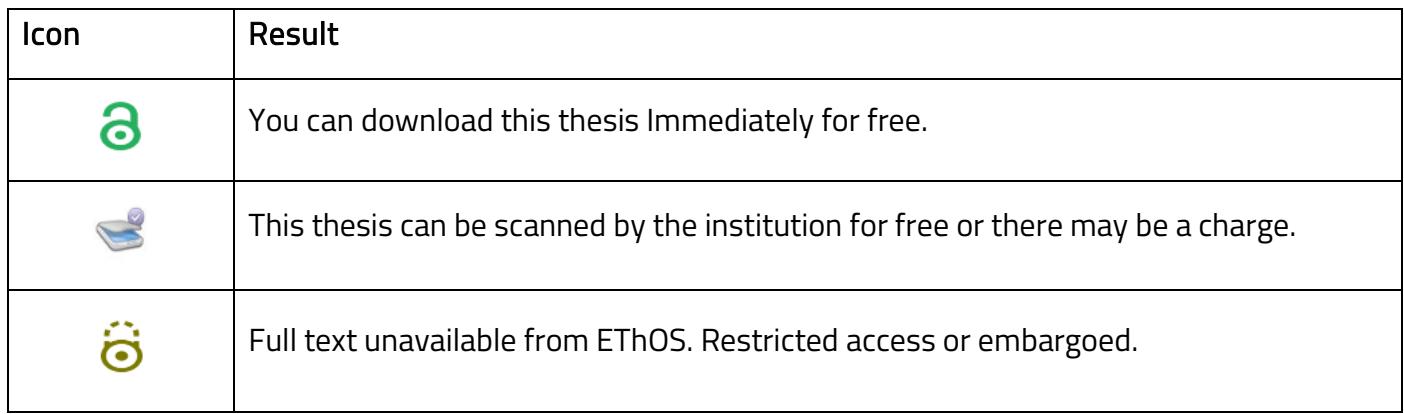

# Downloading a thesis

Click on the thesis title. In the Availability of Full Text section, click the 'Download' button. You can now see the Download Manager page. View and agree to the terms and conditions. Select the thesis you want and click the Download button which then appears. Save the file.

# Scan from print

If the thesis is not available for immediate download, click the 'Order from print (no fee applies)' button. If the pop-up box says 'To be digitised from paper original', and the total cost is £0.00, you can click 'Add to basket' and have the thesis digitised at no cost to you.

If there is a 'Check scan fee and order a copy' button, click it to see the estimated cost and turnaround time on the order page.

#### Restricted access or embargoed

Click on the thesis title. In the Availability of Full Text section you may see the embargo end date. There may be a link to the institutional repository with details on whether it's possible to request permission to view the thesis.

# Can't access the thesis for free?

If the Pricing/Delivery options include a charge, search Index to Theses. This database may provide a link to the University repository, where you can check if the thesis is available online for free.

Otherwise, for further assistance, email your [Subject Librarian](https://my.napier.ac.uk/Library/helpcentre/Pages/My-Librarian.aspx) with the thesis link.